# **Welcome to Wedgwood SIM Center home page!**

Here you will find some helpful information that you will need to know when preparing for your simulator experience.

Wedgwood C.C. has two TrackMan simulators available for your enjoyment. Time is booked by the half-hour and can be booked for as little as a half-hour, up to eight plus hours if desired. It is important to decide in advance how long you (or your group) will need the use of the SIM bay. While time can be added to the end of a session, that additional time can only be added if it is available. If another party has booked the SIM bay right after you, no additional time may be added. Below are minimum recommendations for booking a bay.

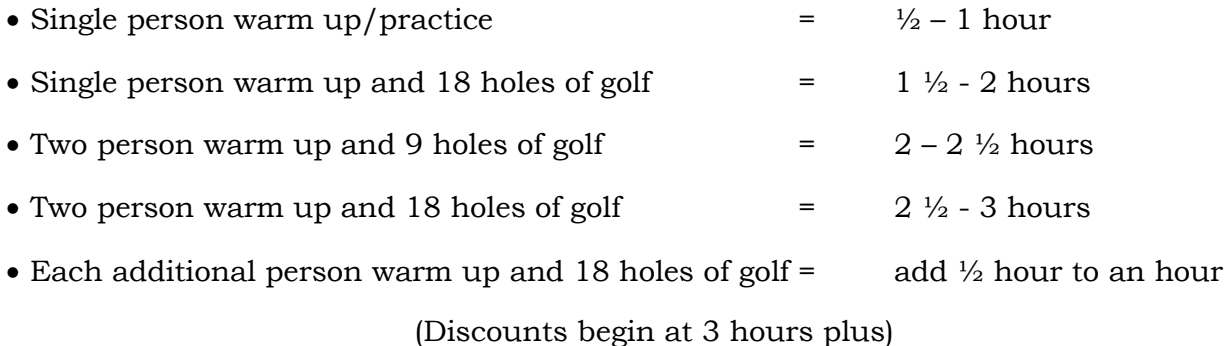

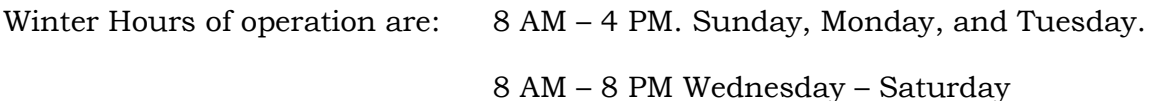

No time will extend past 8 PM unless prior arrangements have been made through the

Pro Shop at least 24 hours in advance (and upon availability).

The SIM room is available for private parties during normal business hours and hours outside the posted operating hours. All such arrangements must be made a minimum of 48 hour in advance through the Pro Shop (and upon availability). Rates available upon request.

# **League information coming soon!**

**All food and Beverage must be purchased through DIVOT's Bar or Wedgwood Catering facility. No Food or Beverage of any kind may be bought into the SIM center from outside without prior club approval.**

### **Prior to play**

# 1) We ask that you clean your shoes and clubs prior to hitting balls, and that you use a new golf ball (or a clean ball with no cuts, dirt, or Sharpie writing or marks on it.) during play!

 We ask this because any dirt or sharpie pen marks that are on the ball can be transferred on to the screen upon impact and cause damage to the screen. This damage to the screen affects the quality and condition of the screen, and ultimately the projected image on the screen.

#### 2) Go into the system and create a Guest profile.

You will need to set up a guest profile in order to practice or play any of the games. This only takes a few minutes and will be saved in the system for future sessions. You can also download the TrackMan app. on your phone for even easier and quicker sign-in at any TrackMan facility

#### 3) Do Not Touch Screen or Image Components.

Lastly, please remember not to touch the screen or try to adjust the overhead projector and/or the TrackMan unit in anyway. The components have been set up for maximum efficiency, and any adjustments can create issues. If you feel the bay and/or its components need adjustment, please ask our staff for help.

#### **PLAY**

- 1) From the home screen, choose from the four categories which you would like to go to by hovering over the category and then clicking on that category.
- 2) Once in the category, choose the course, game, or training option that you would like to play.
- 3) Always place ball within the designated hitting area. This area is designated by the white tape placed on the hitting mat. Any shots hit from outside the hitting area will not calculate correctly.
- 4) Be aware of your surroundings. Make sure that no one is standing in or around the hitting area before swinging. There should only be one player within the teeing area confines at any given time.
- 5) Enjoy your time!

# **Practice Category's**

1) There are many tools that can be accessed for each style of practice that you may want to take advantage of. These tools range from: ball flight view, club impact position, smash factor, club speed, ball speed, and many many others. If you are unfamiliar with how to access these different features, please ask and we will try to help.

## **Course Category's**

- 1) There are over 200 courses to choose from ranging from par 3 courses, tournament courses, links courses and a host of others. Most are real, some are not, and each is notated accordingly.
- 2) To play, select the course, enter the number of players along with their names, and any other pertinent information for each player.
- 3) Proceed to play in the order as designated by the system.

Notes: Players can be removed and added while play is ongoing, but those players being added or removed cannot join or quit play until the next hole.

Course conditions can all be changed as needed. Greens speed, green firmness, elevation, wind conditions and alike can all be adjusted during play.

Putting can be the most difficult part of play, and the most time consuming. For speed of play purposes, putting has been set to a modified automatic two putt setting. This feature and others can be changed. If you need help, please ask the staff.

## **End of Session**

Once your session is complete, we ask that you leave the Bay in the condition that you found it and let the staff know that you are finished. Thank you!

For All other Questions and information call 856-227-5522 ext.1